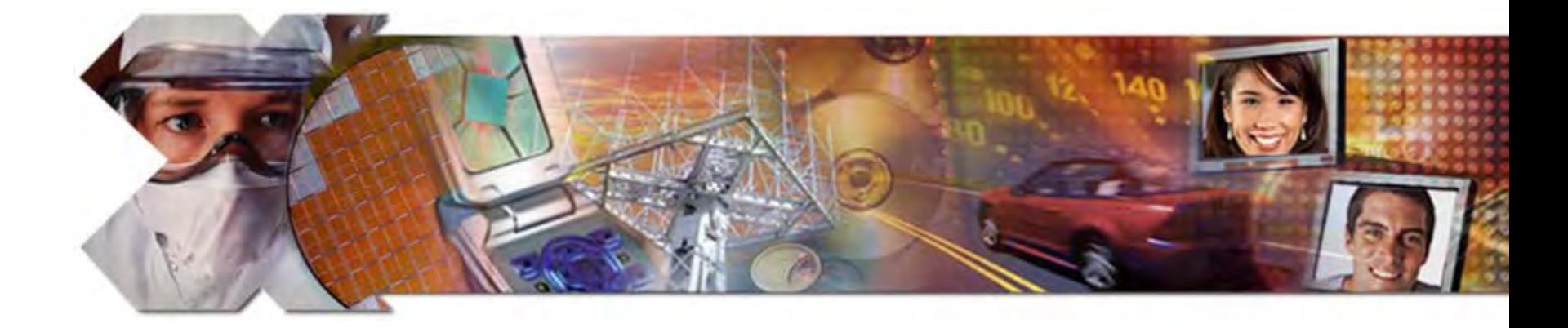

#### **XUPV5-LX110T PCIe x1 Endpoint Plus Design Creation Using ISETM 10.1i SP3, Core generator 10.1i SP3**

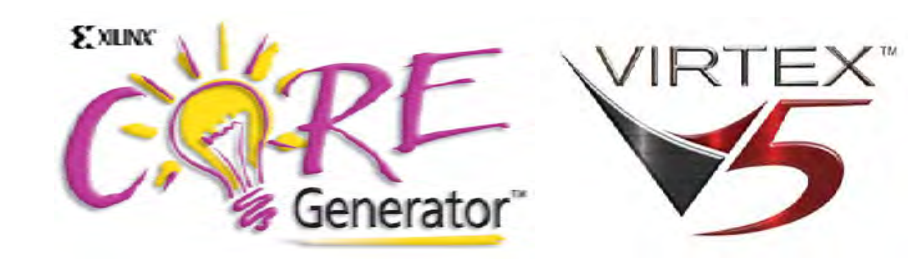

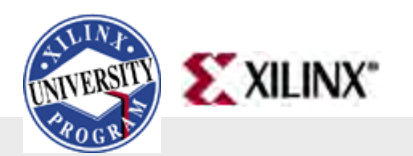

September, 2008

[© 2008 Xilinx, Inc. All Rights Reserved](http://www.xilinx.com/legal.htm)

# **XUPV5-LX110T PCIe Overview**

- Software Requirements
- Hardware Setup
- Design Creation
	- Highlighting the Virtex-5 RocketIOTM GTP/GTX **Transceivers**
- Testing the design

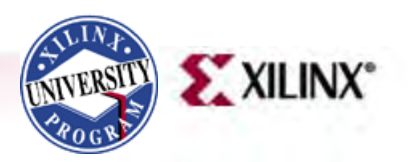

## **ISE Software Requirement**

• Xilinx ISE 10.1 SP3 software

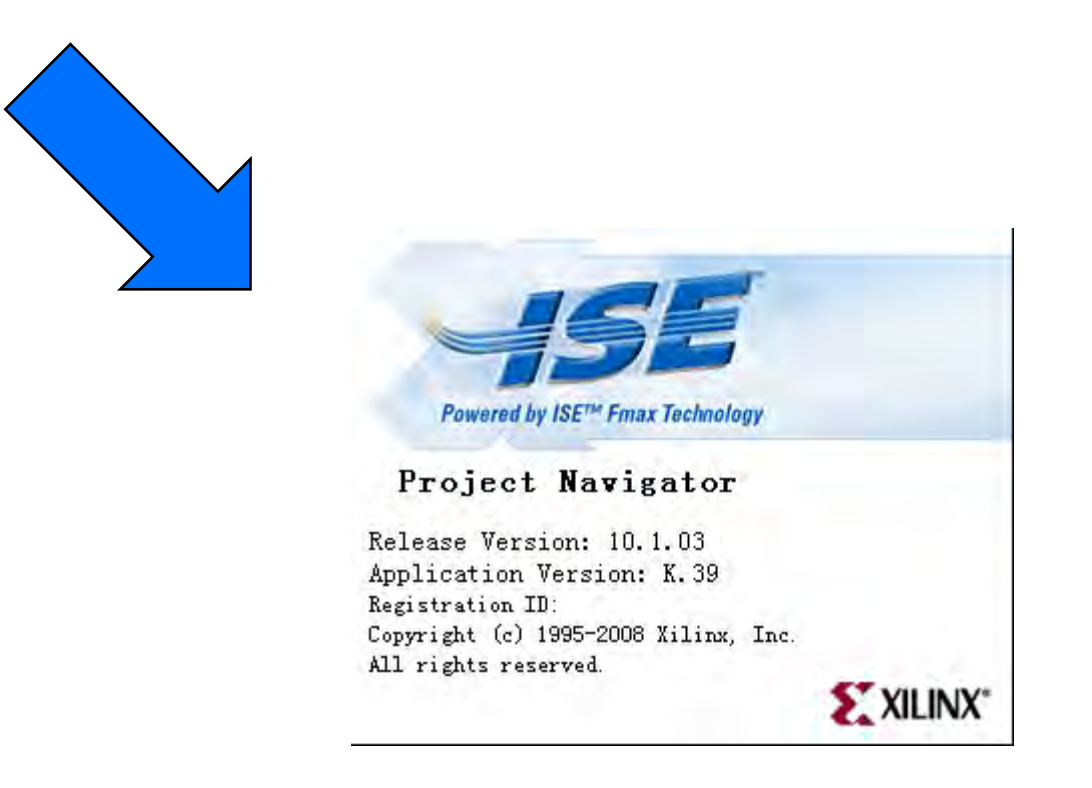

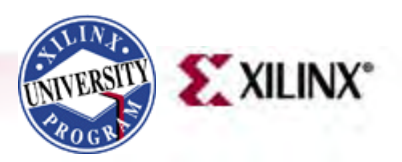

#### **Coregen Software Requirement**

• Install Xilinx Coregen 10.1i IP Update 3

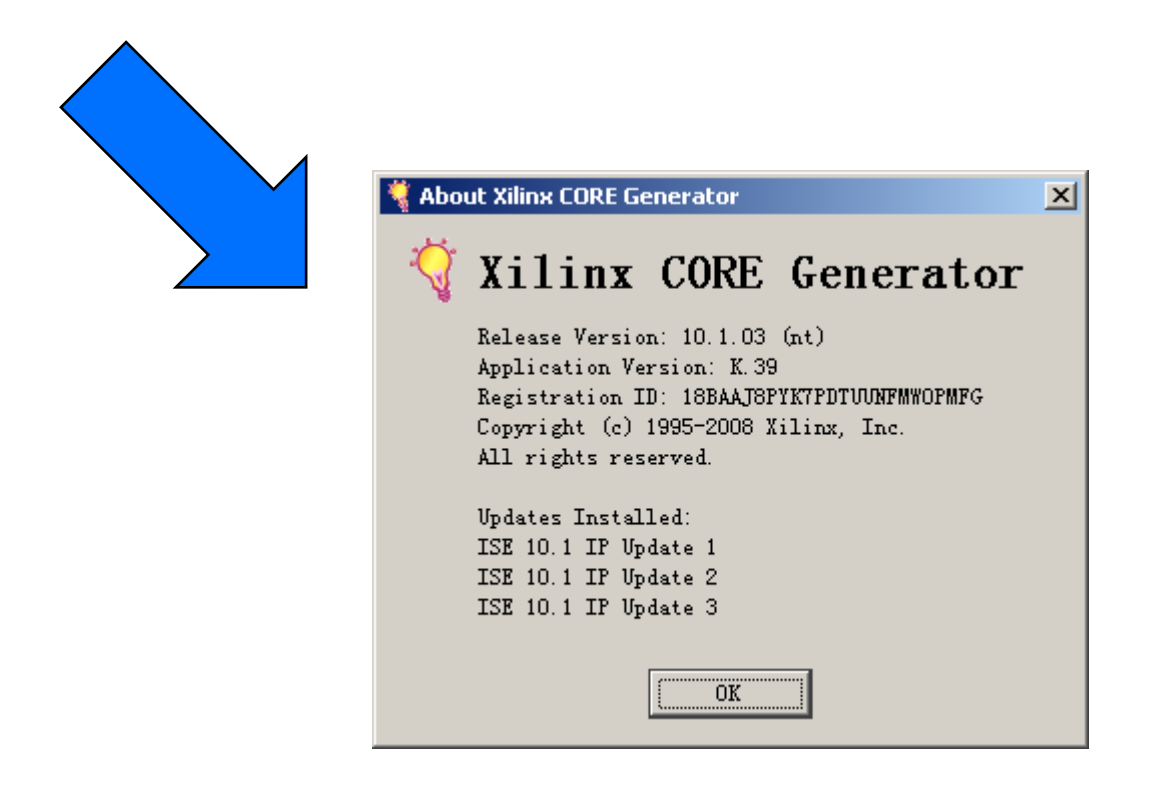

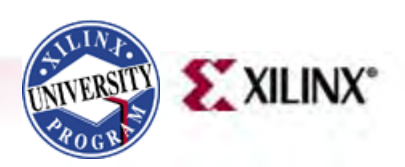

# **Software Requirement**

- [PciTree](http://www.pcitree.de/index.html) Bus Viewer
	- Free download from [http://www.pcitree.de/index.](http://www.pcitree.de/index.html) [html](http://www.pcitree.de/index.html)
	- HLP.SYS must be copied to C:\WINDOWS\system32\dri vers directory

#### **About PciTree**  $\vert x \vert$ Version 2.04a ÖΚ. PciTree Michael Reusch This software is distributed as shareware Features: Display PCIbus as tree uses "pcidevs. txt" if present for VID and DID read Config Space of device (selected in edit Config Register (selected in dump view) read io/memory space of BAR (dbl clicked in edit content of BAR space (selected in Win95/98/ME and WinNT/2000 / XP >> for help see http://www.pcitree.de  $OS:$ Win NT 5.01 (build:2600) Platform: Win32 on Windows NT  $Info:$ Service Pack 3 Version of pcidevs. txt: PCI and AGP Vendors, Devices and Subsystems identification file. : This is version 387 of this file: 19-03-2003 (D-M-Y).

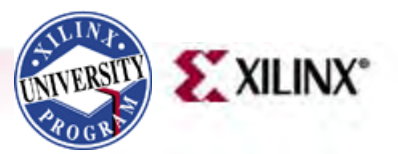

#### **Xilinx XUPV5-LX110T Board**

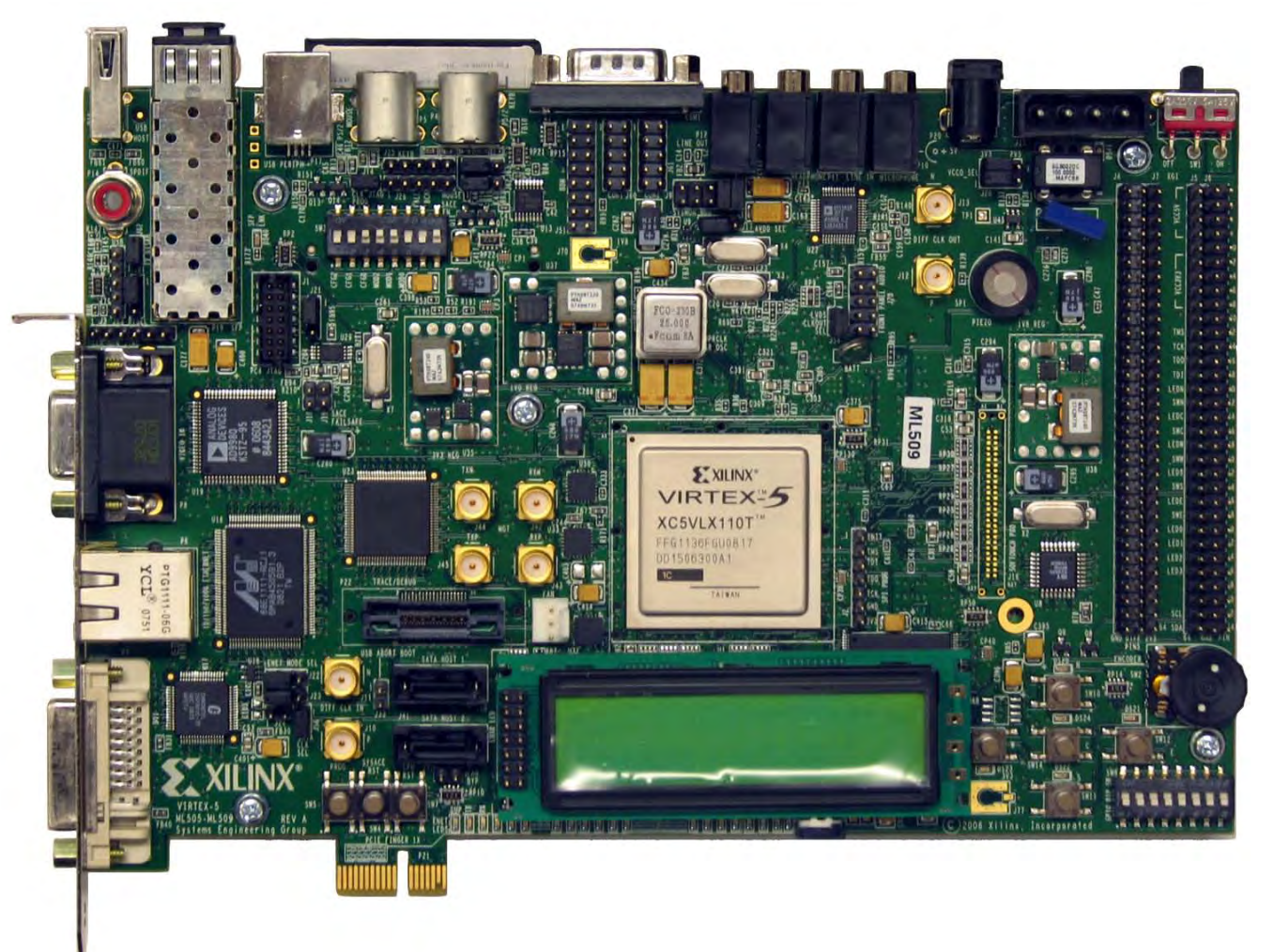

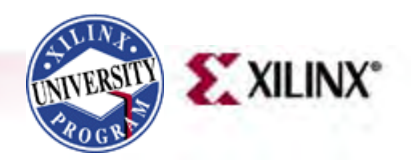

Note: The XUPV5-LX110T uses an XC5VLX110T FPGA.

# **Setting Up the Hardware**

- Insert the XUPV5-LX110T Board into a PCIe x1 slot
	- Connect PC power or use XUPV5-LX110T Power Adapter

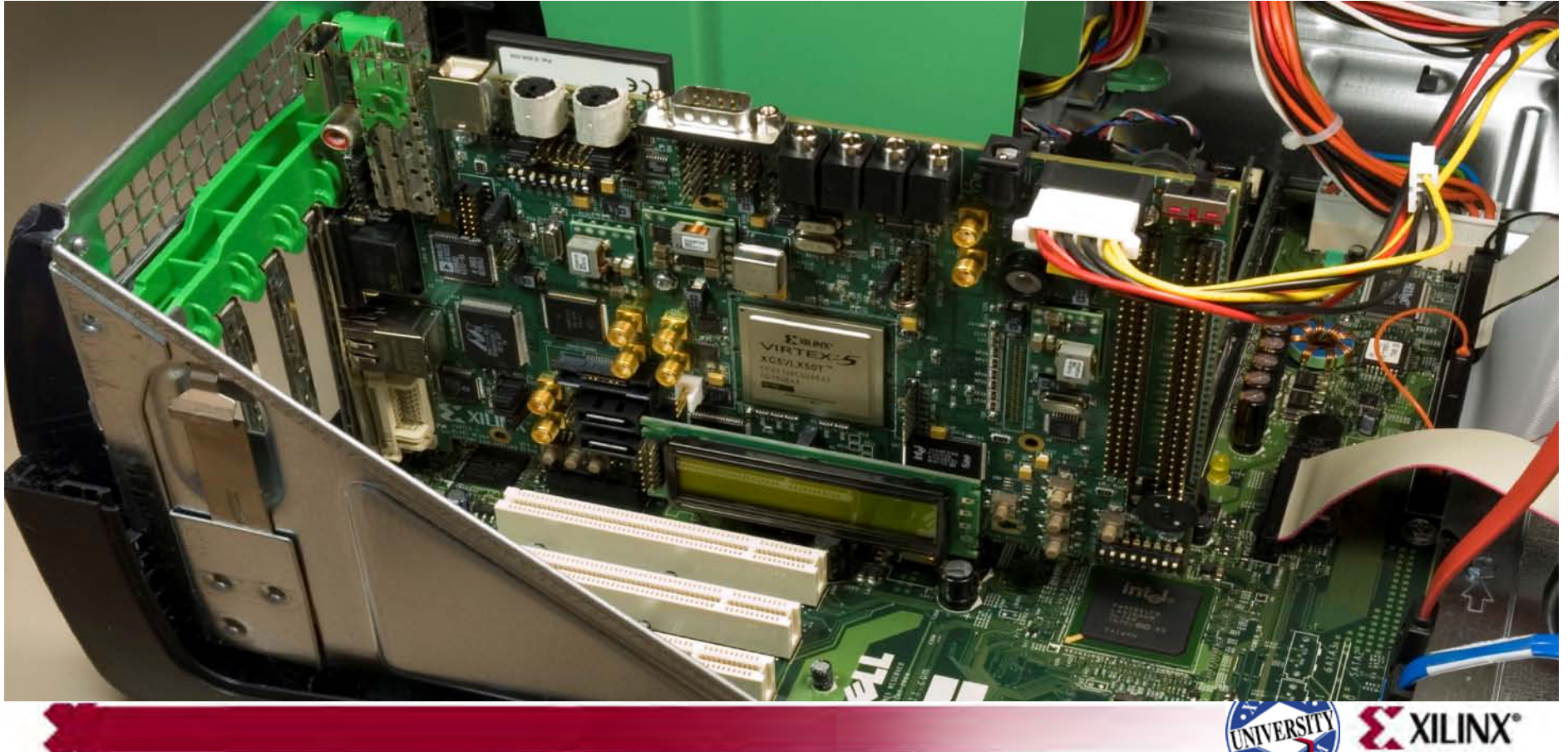

# **Setting Up the Hardware**

• Set the System ACE DIP switches, SW3 to 11010101 (1) (1 = on)

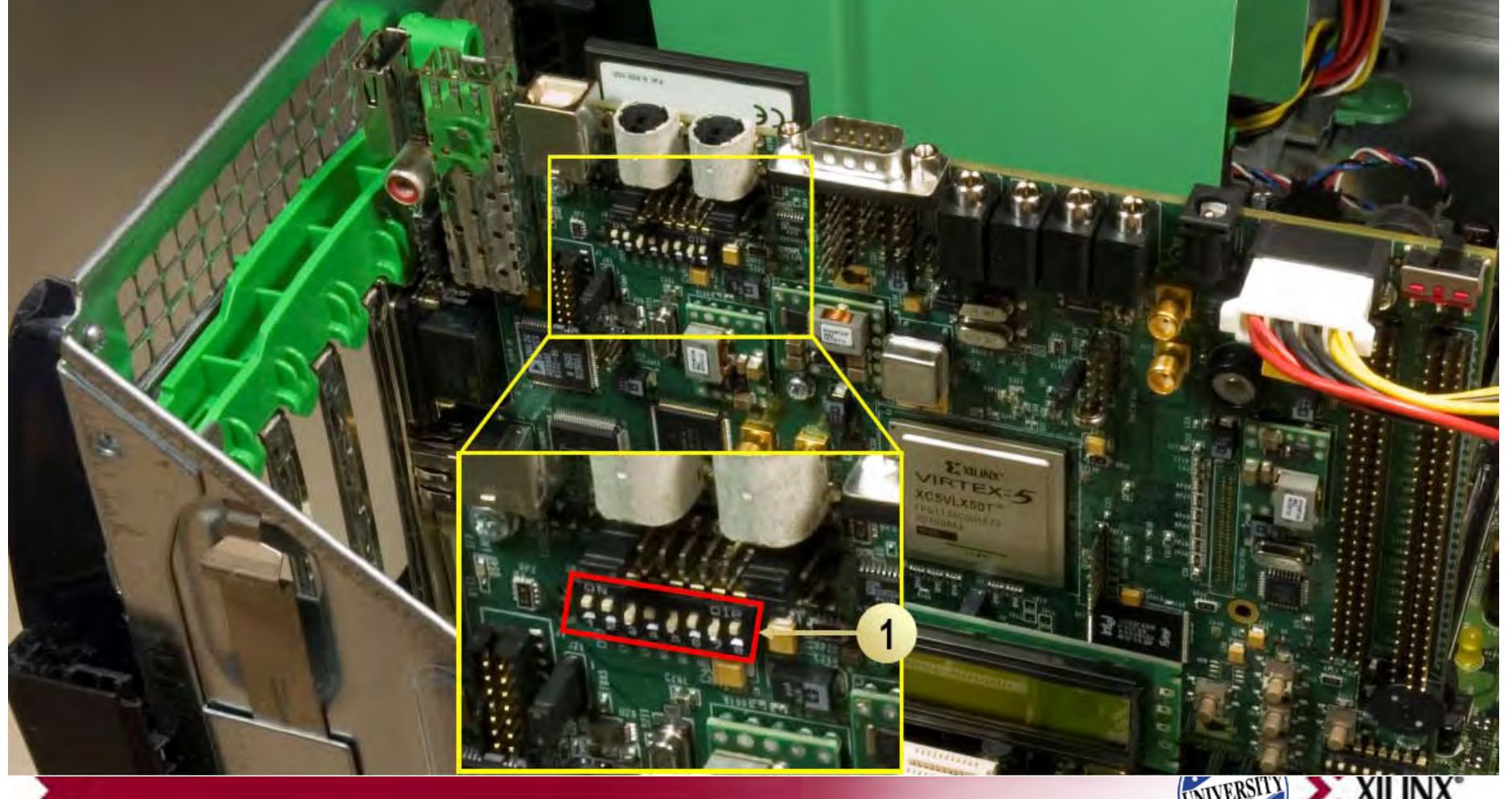

# **Setting Up the Hardware**

Set DIP Switch SW8, bit 7 & 8 to up as per **[AR24826](http://www.xilinx.com/support/answers/24826.htm)** 

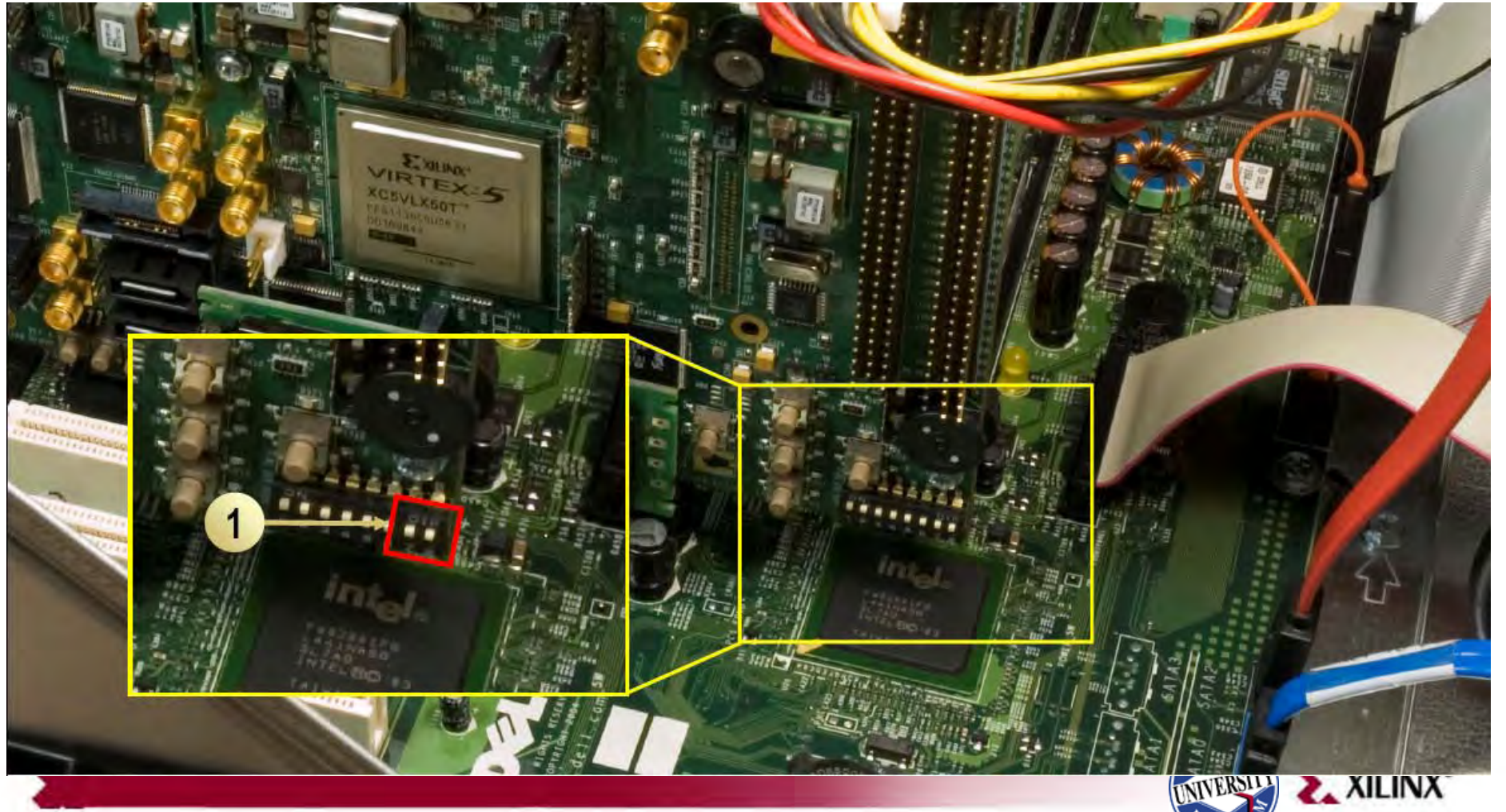

## **CORE Generator**

- Open the CORE Generator
	- $-$  Start  $\rightarrow$  All Programs  $\rightarrow$  Xilinx ISE Design Suite 10.1i  $\rightarrow$  ISE  $\rightarrow$  Accessories  $\rightarrow$  CORE Generator
- Create a new project; select File  $\rightarrow$  New Project (1)

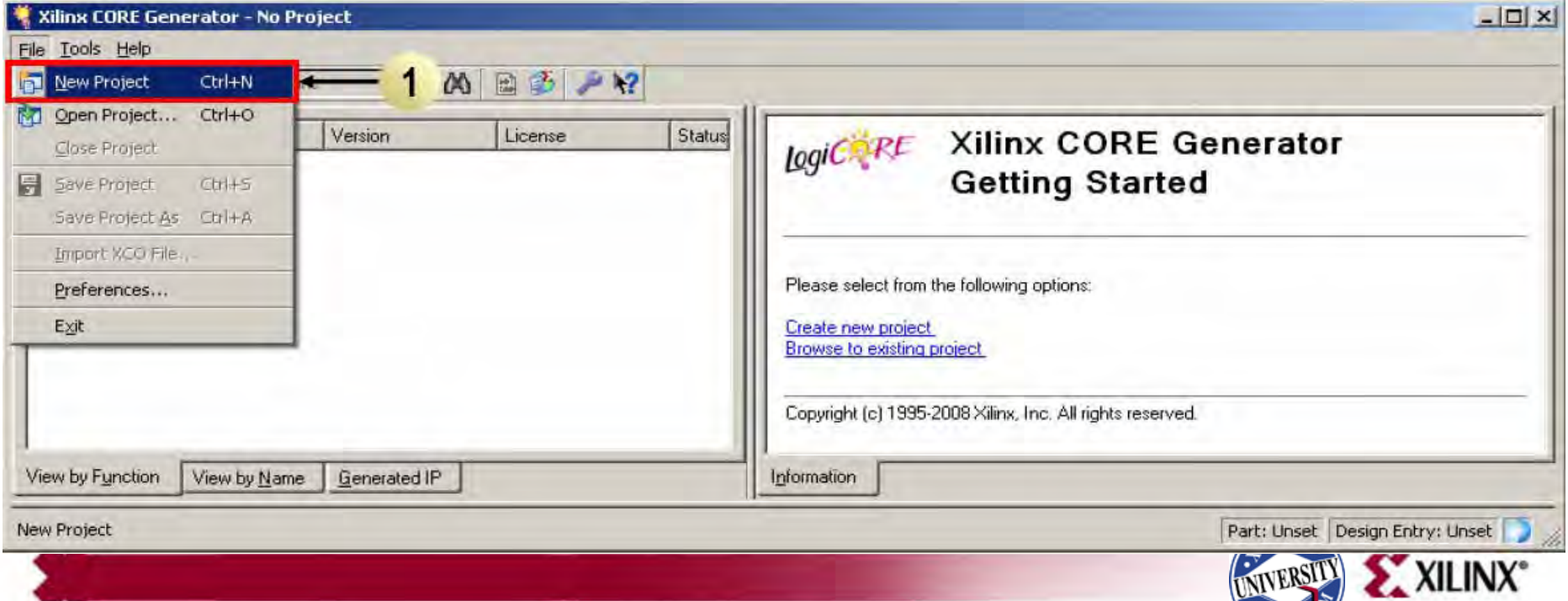

# **PCIe Core Generation**

- Create a project directory: xupv5\_pcie\_x1\_plus
- Name the project: xupv5-lx110t\_pcie\_x1\_plus.cgp
- Set the Part:
	- Family: Virtex5
	- Device: xc5vlx110t
	- Package: ff1136
	- Speed Grade: -1

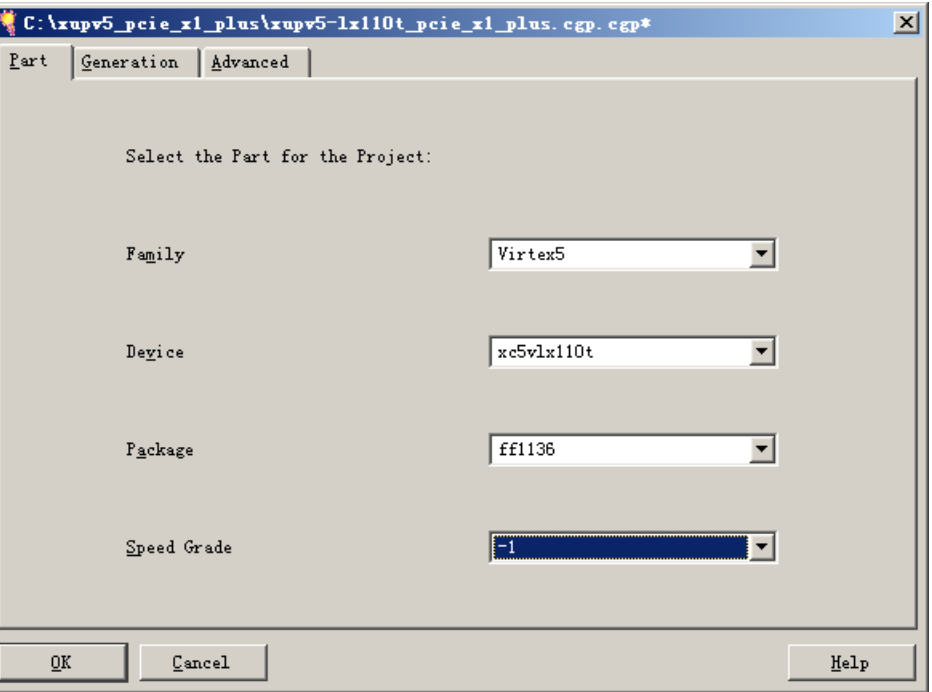

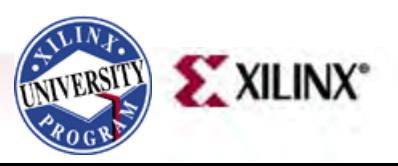

#### **PCIe Core Generation**

- Set the Design Entry to Verilog
- Click OK

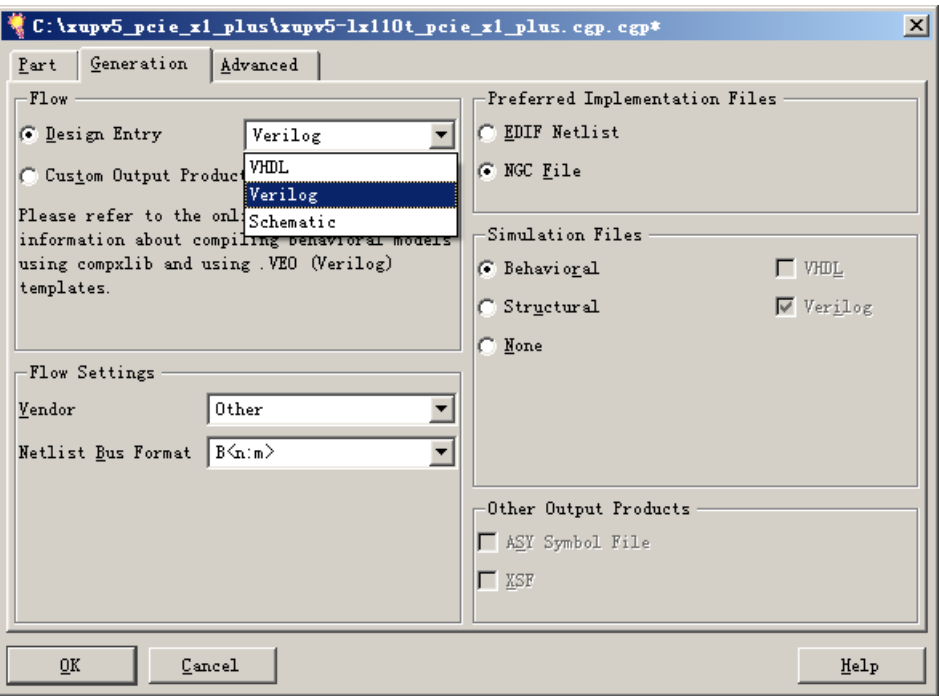

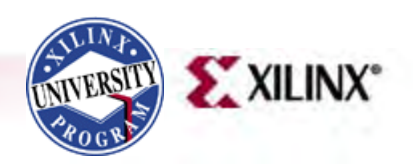

#### **PCIe Core Generation**

• Double-click on the PCI Express Endpoint Block Plus Version 1.9

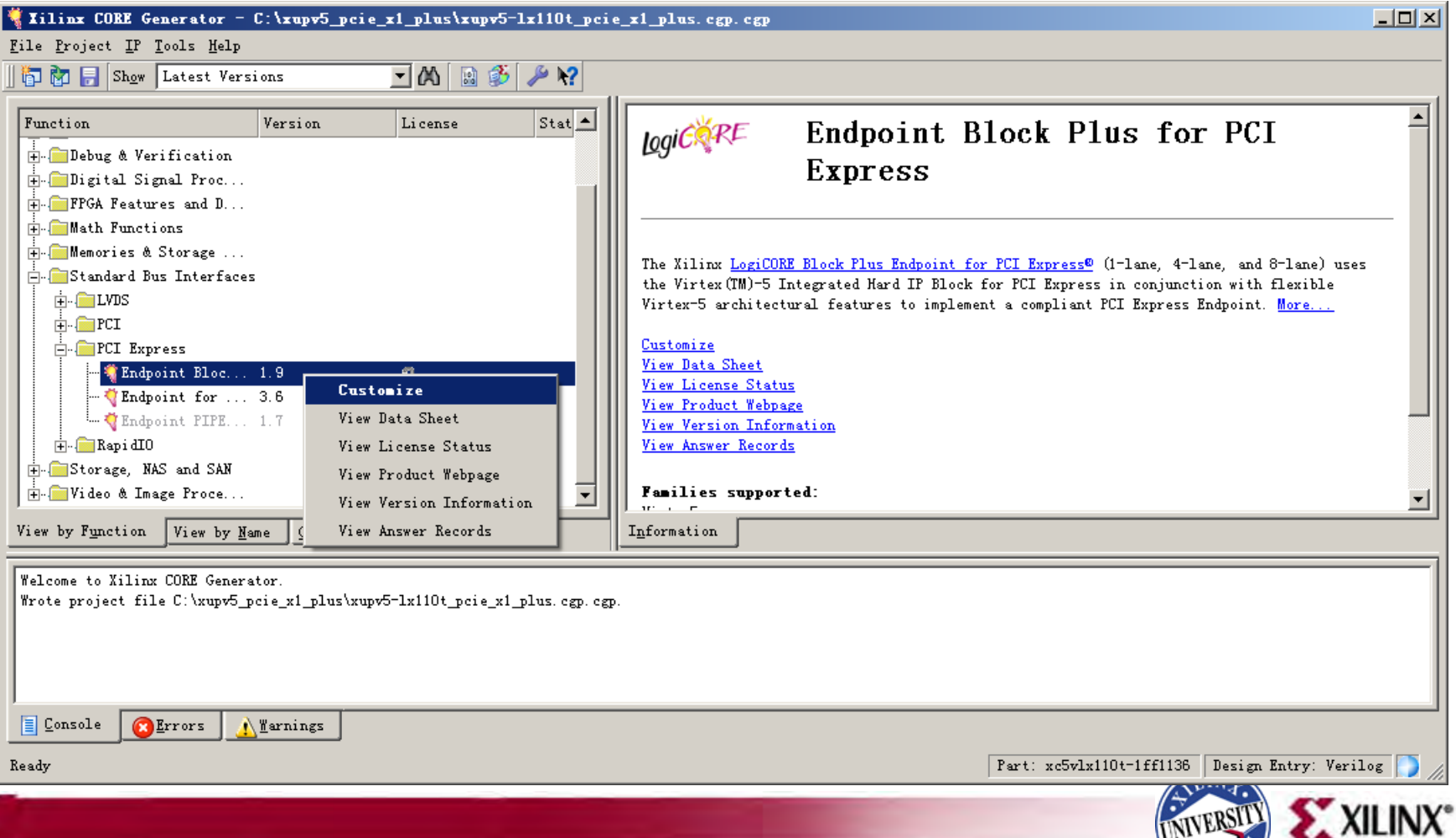

 $\mathcal{L}$ 

View Data Sheet

• Click **Next(1)**

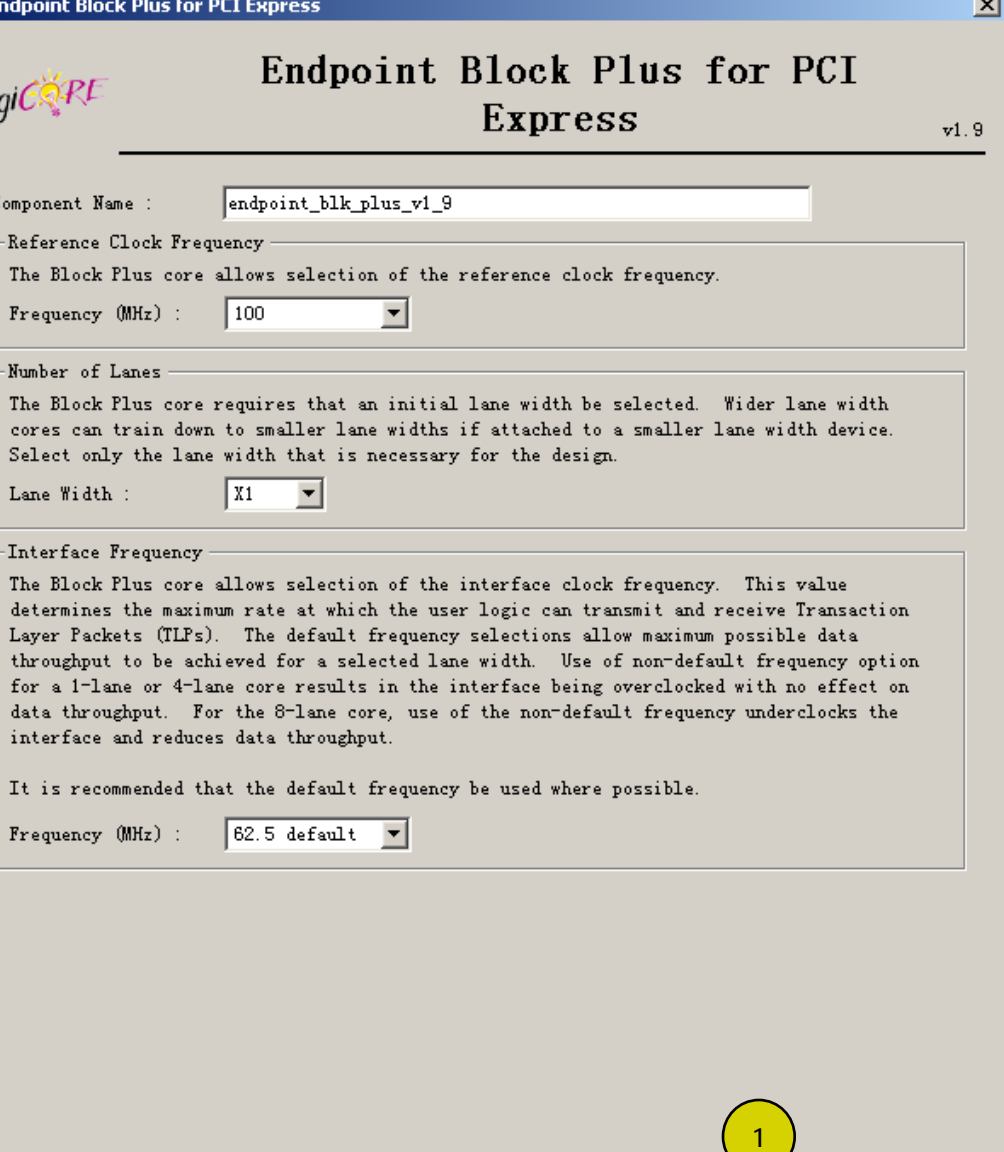

Page 1 of 8  $\leq$  Back

 $\sqrt{\frac{N}{N}}$ 

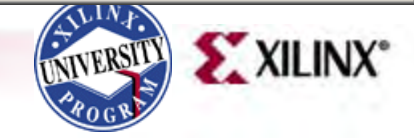

 $C$ ancel

 $Finish$ </u>

- Set ID Initial Values as shown (1)
- Click Next (2)

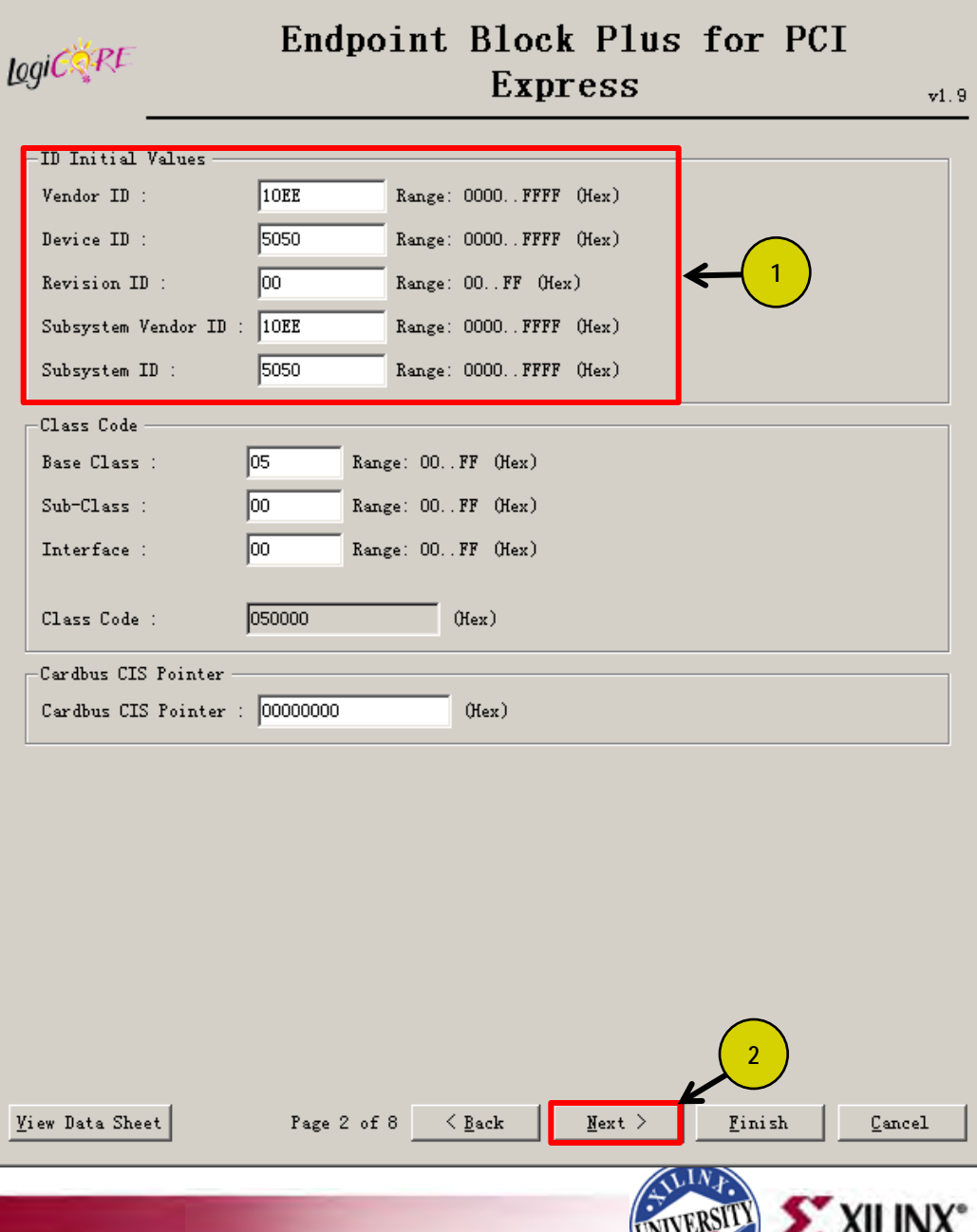

**Endpoint Block Plus for PCI Express** 

区

- Set BAR 0 to 1 Megabytes and de -select 64 -bit (1)
- De-Select other BARs (2)
- Click Finish (3)

#### Endpoint Block Plus for PCI LogiCRE Express  $v1.9$ -Base Address Registers (1 of 2) Base Address Registers (BARs) serve two purposes. Initially, they serve as a mechanism for the device to request blocks of address space in the system memory map. After the BIOS or OS determines what addresses to assign to the device, the Base Address Registers are programmed with addresses and the device uses this information to perform address decoding. -BAR O Options  $\nabla$  BAR 0 Type : 64 bit (consumes BAR 1) Memorv. ▾ **1** Megabytes  $\Gamma$  Prefetchable Size : Value : FFF00000  $($ Hex $)$ BAR 1 Options  $\Box$  BAR 1 Type :  $\sqrt{10}$  $\overline{\nabla}$  $Size : 164$ Kilobytes  $\overline{\phantom{m}}$ 00000  $($ Hex $)$ Value **2**BAR 2 Option BAR 2 Type □ 64 bit (consumes BAR 3)  $10$ Kilobytes  $\Gamma$  Prefetchable  $Size : 64$  $Value: 00000000$  $($ Hex $)$ **3** Page 3 of 8  $\langle$  Back  $Next >$ Finish View Data Sheet Cancel **XILINX**

 $\overline{\mathbf{x}}$ 

• After the PCIe core finishes generating, click OK on the Readme File window

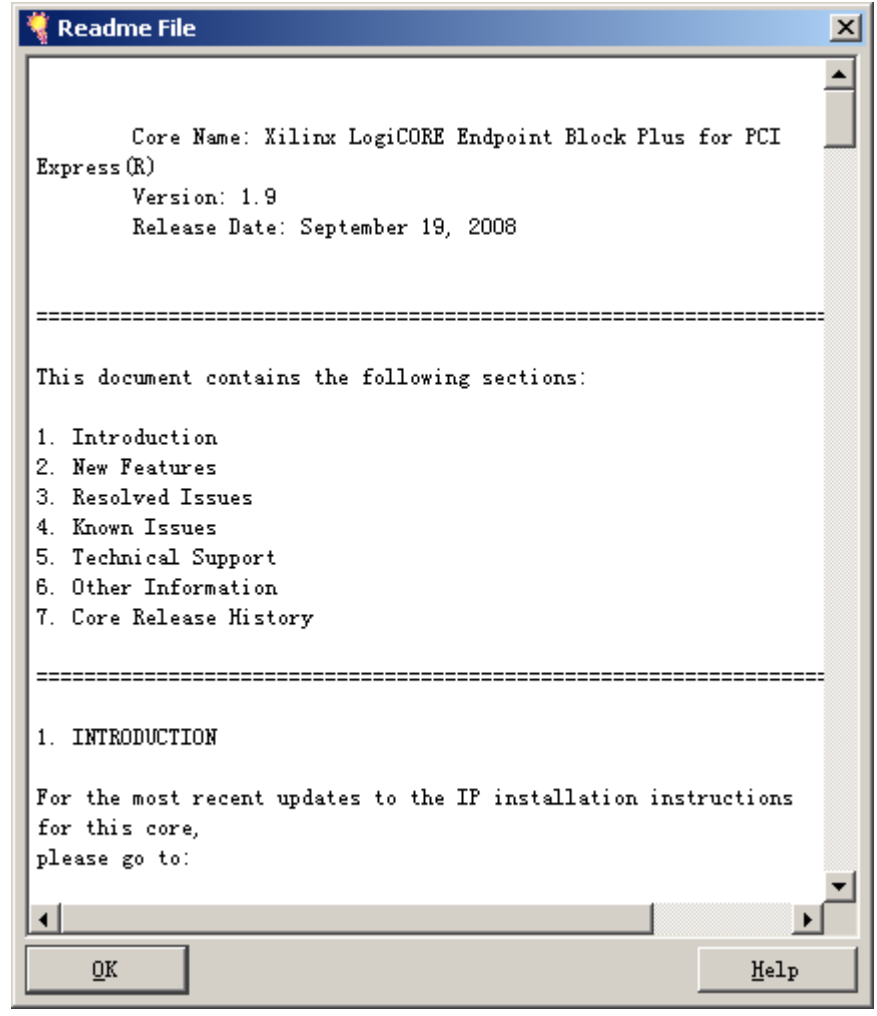

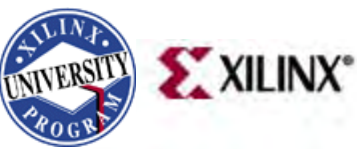

• The pcie\_blk\_plus\_v1\_9 IP appears under the Generated IP tab

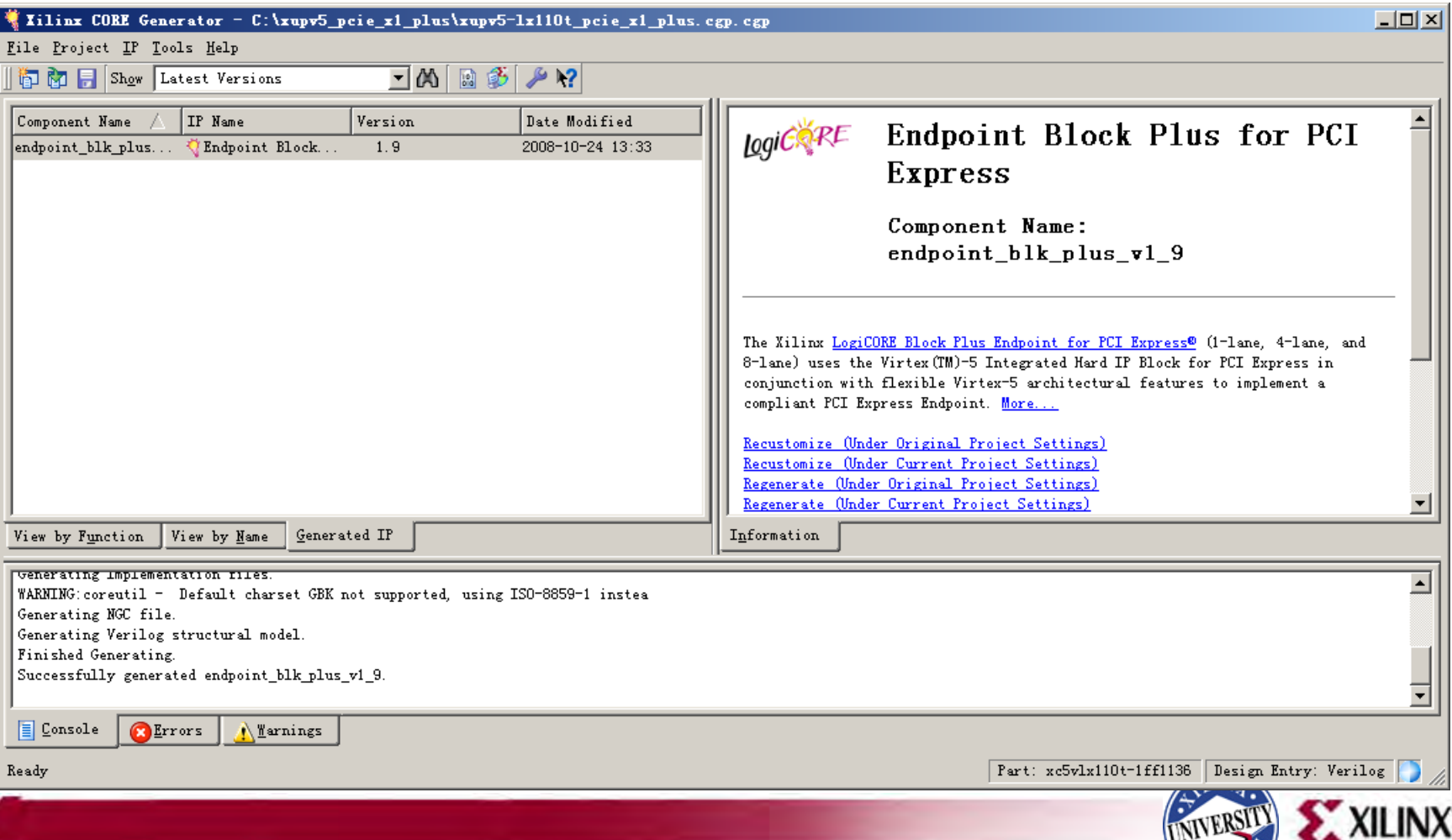

POGY

- Unzip the **xupv5-lx110t\_pcie\_x1\_plus.zip** file to your project directory
	- This file has been prepared for your convenience and it will add several required files as noted in the next slide
	- Includes a pre-built design with a bitstream

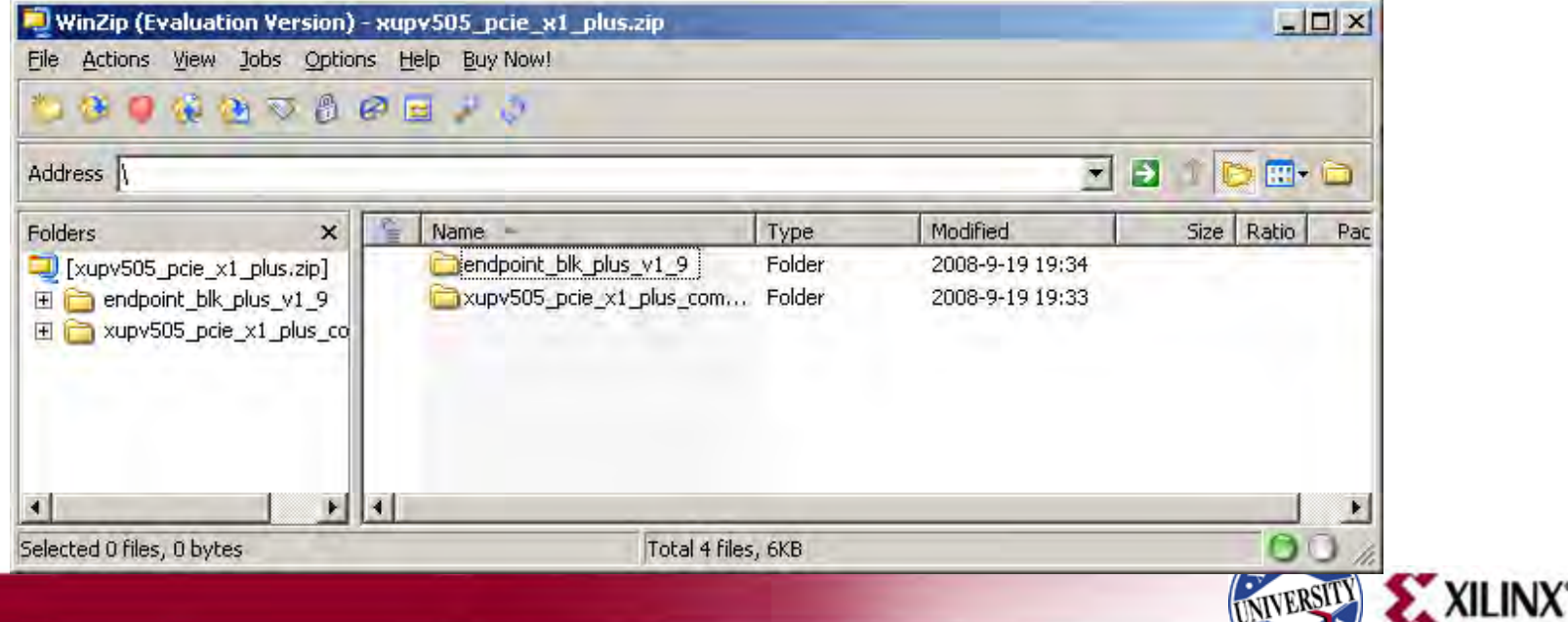

- The files added are:
	- These two files are required for ACE file generation
		- **/implement/make\_ace.bat**
		- **/implement/pcie\_ace.cmd**
	- Modification to the implementation flow (overwrites existing file)
		- **/implement/implement.bat**
	- UCF files specific to the XUPV5-LX110T board
		- **/example\_design/xupv5-lx110t\_pcie\_x1\_plus.ucf**

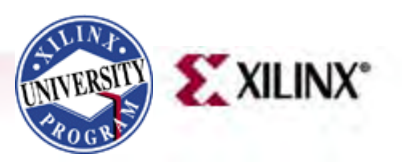

# **PCIe Core Compilation**

- Type these commands in a windows command shell:
	- **cd C:\xupv5\_pcie\_x1\_plus\endpoint\_blk\_plus\_v1\_9\implement**
	- **implement.bat > implement.log 2>&1**

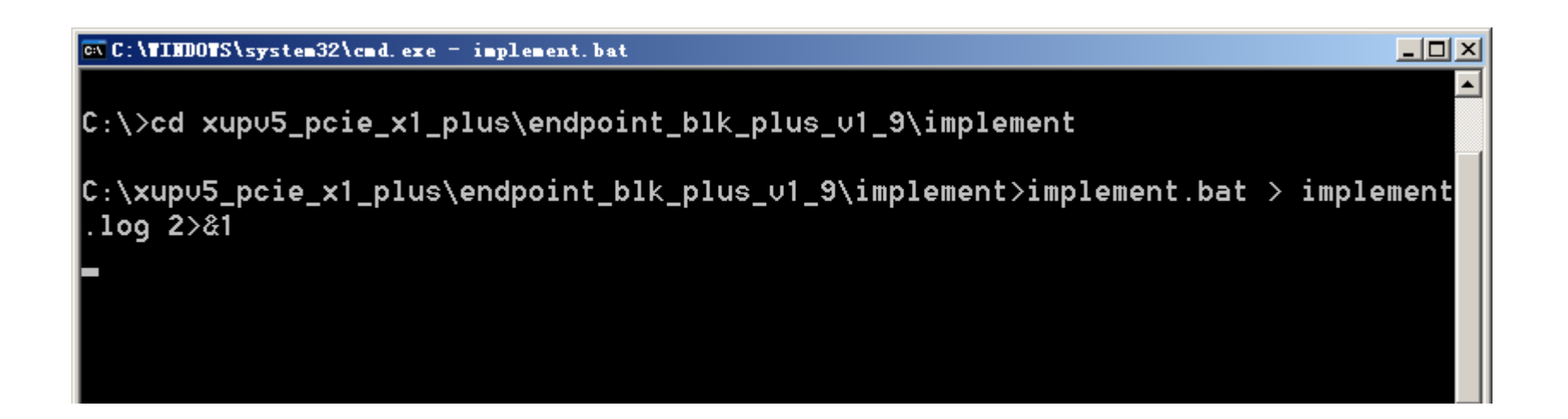

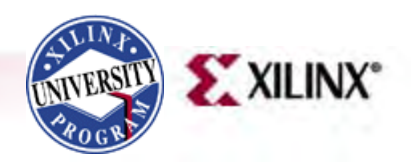

### **Generate ACE File**

- Type this command in a windows command shell: – **cd ..**
	- **make\_ace.bat**

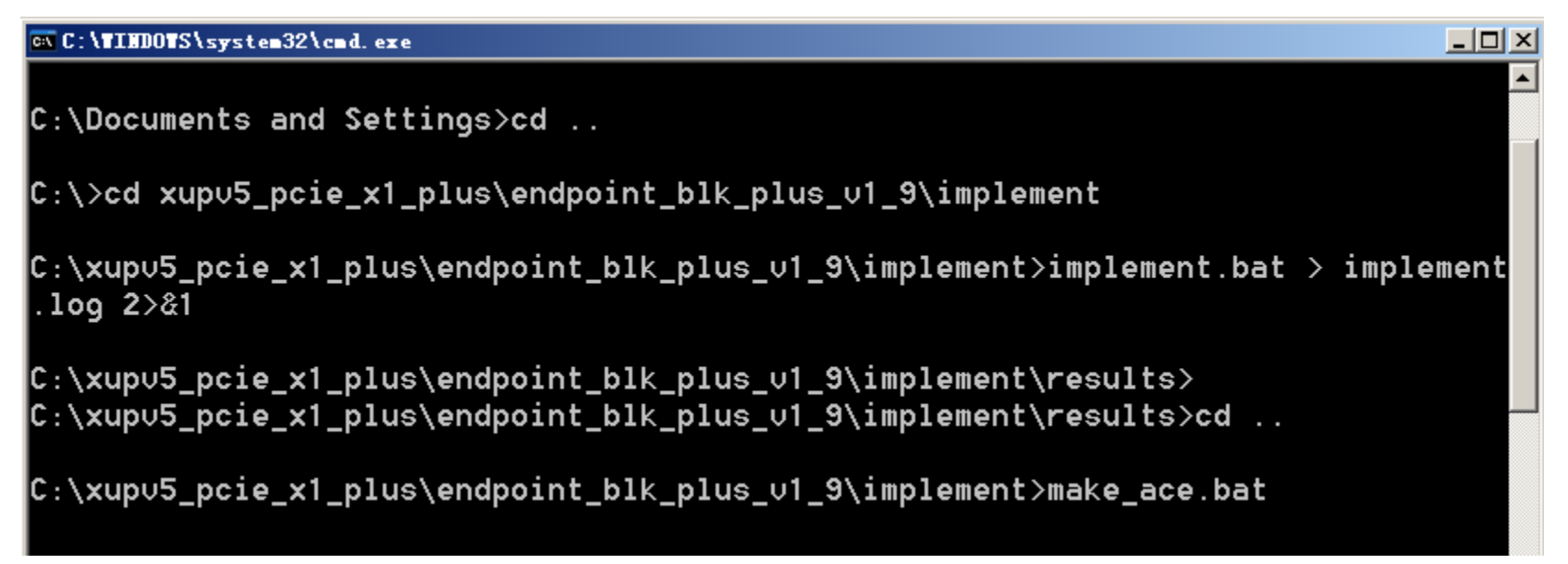

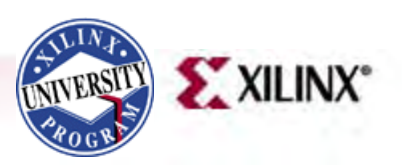

# **ACE File Execution**

- Use a CompactFlash reader to mount the XUPV5- LX110T CompactFlash as a disk drive
- Delete any existing ace files in this <CF Drive>\config\rev6 directory
- Note: rev6 matches the DIP switch settings

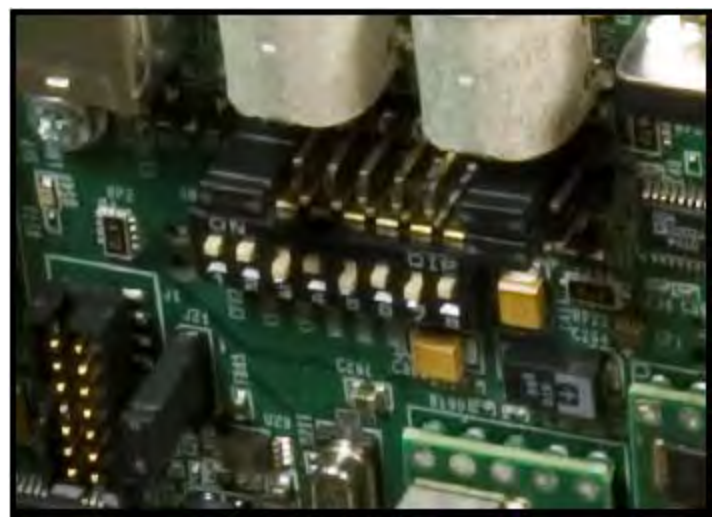

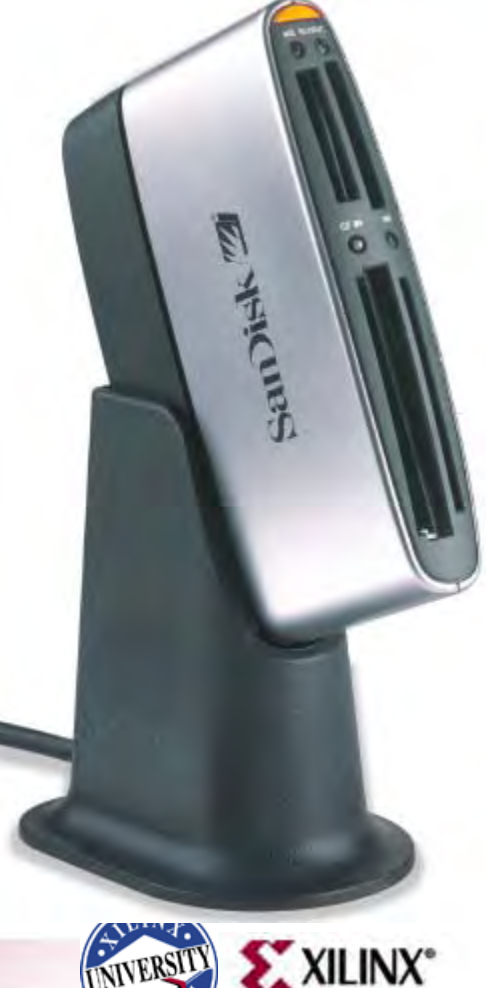

## **ACE File Execution**

• Copy **config** directory, which contains generated **pcie\_blk\_plus\_top.ace**, to your CompactFlash card

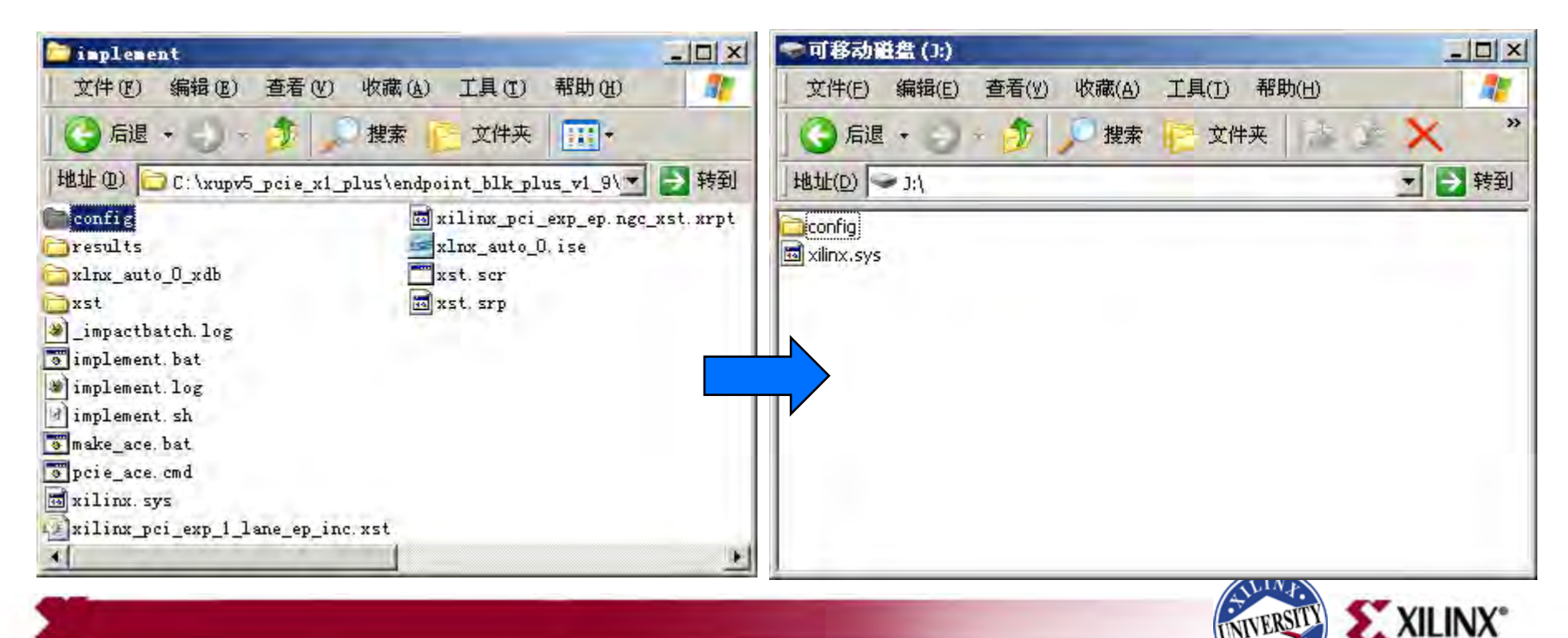

# **PciTree**

- Eject the Compact Flash from your PC, insert it back into the XUPV5-LX110T and power-up the board
- Power on the PC
- Start PciTree

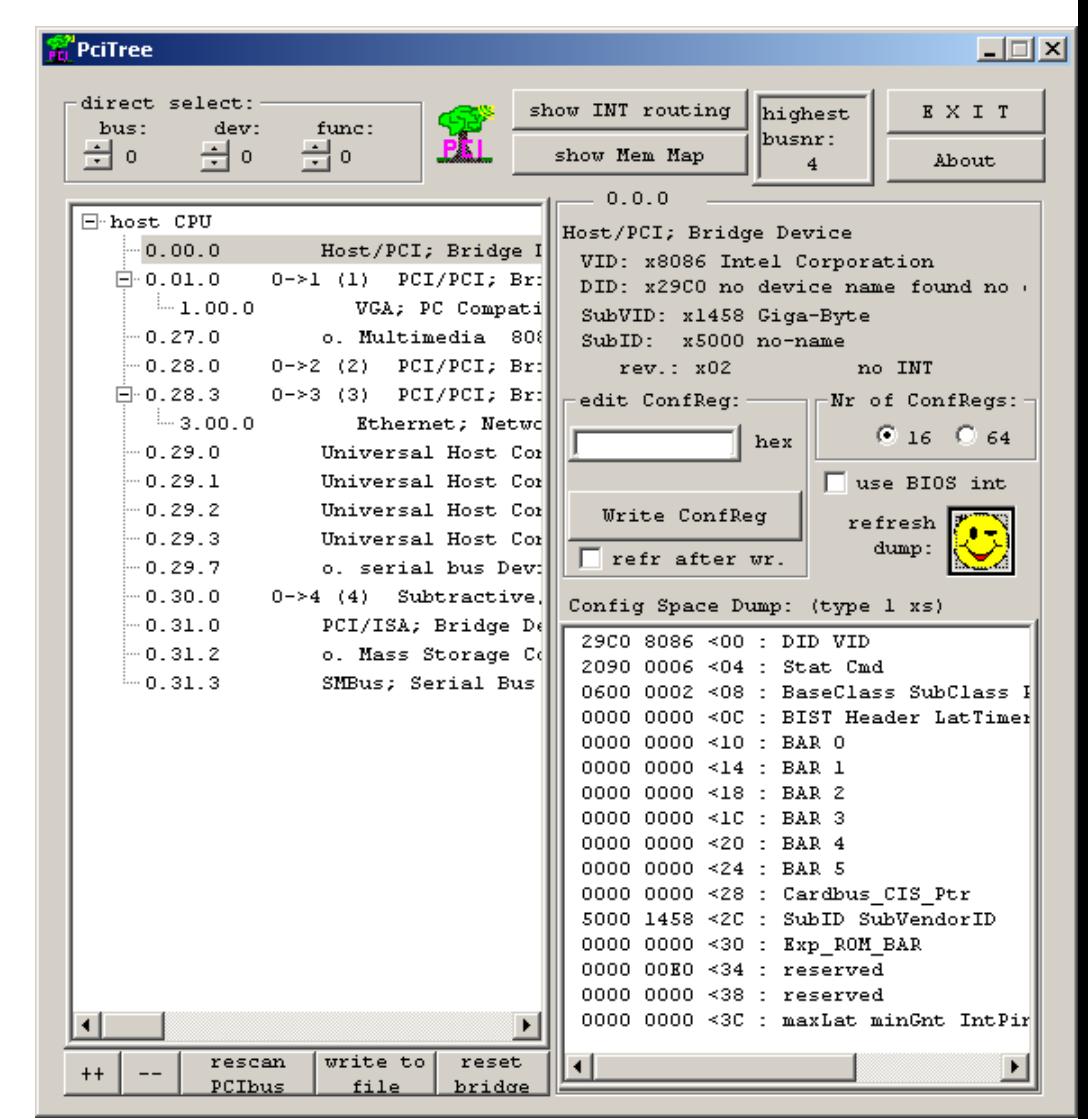

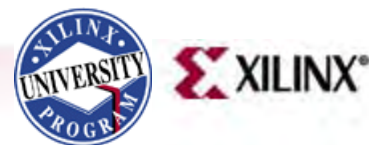

# **PciTree**

- Locate the Xilinx **Device** 
	- Vendor ID 10EE

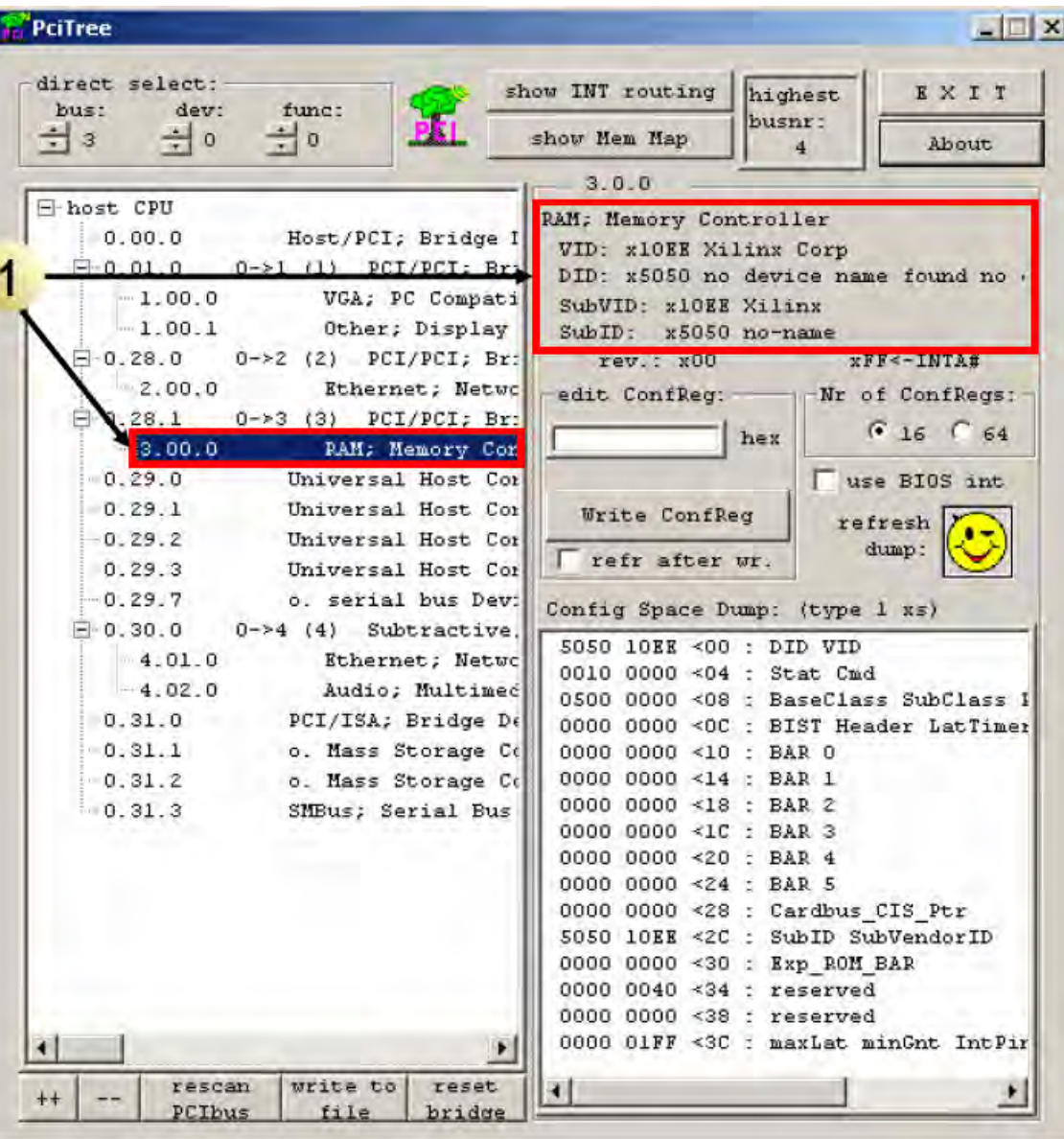

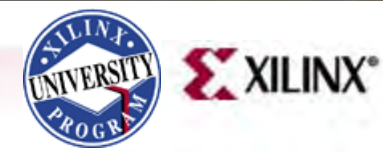

# **PciTree**

• With the Xilinx device selected, double-click on BAR 0

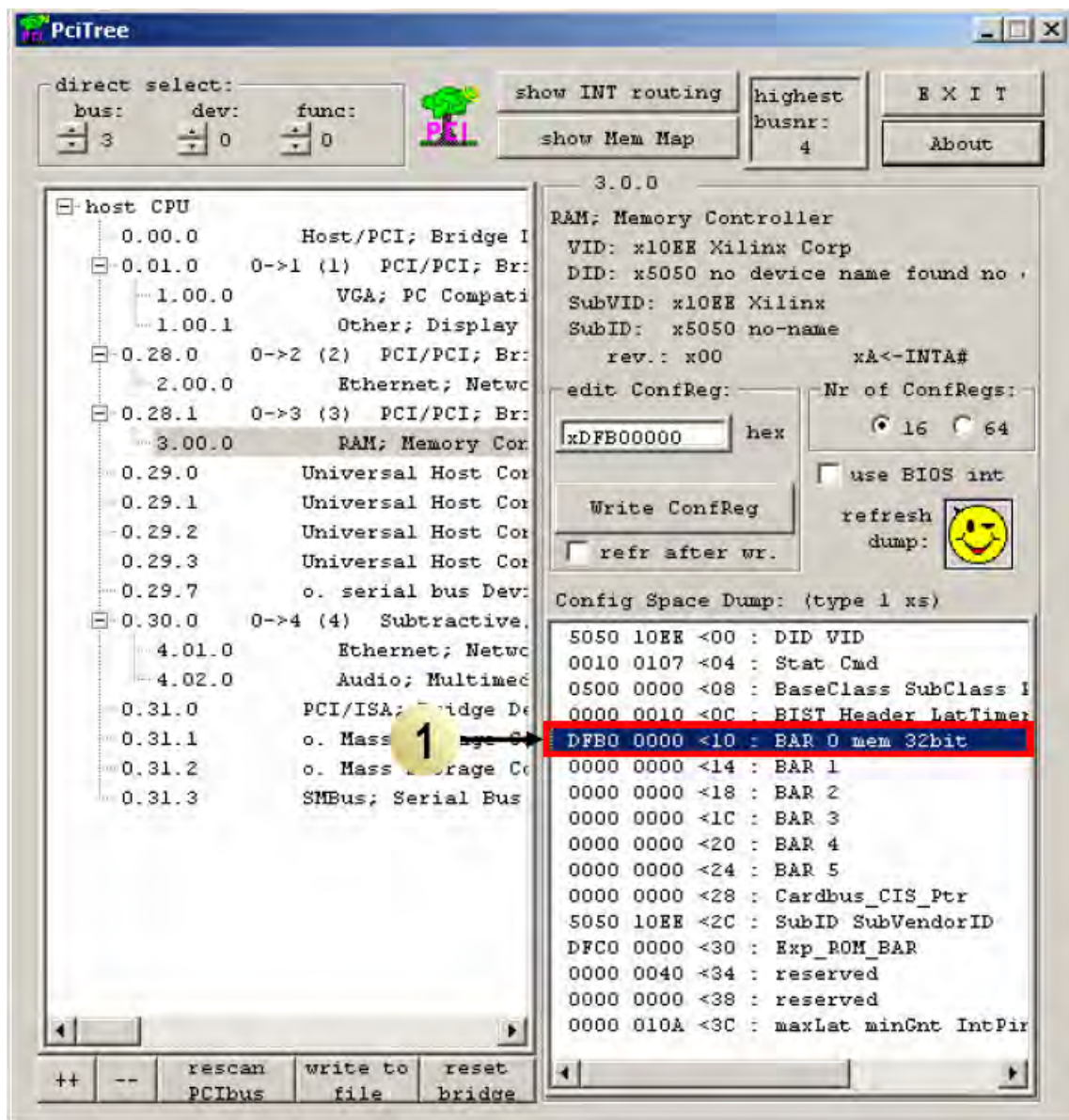

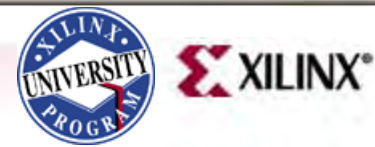

- Click Yes (1)
- Select auto read memory (2)

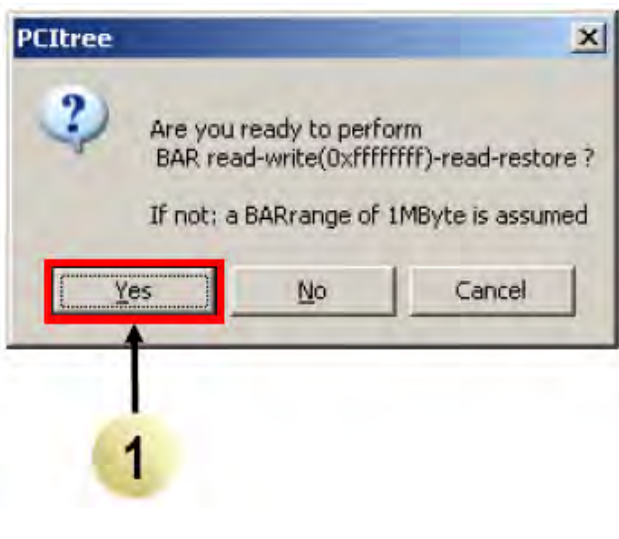

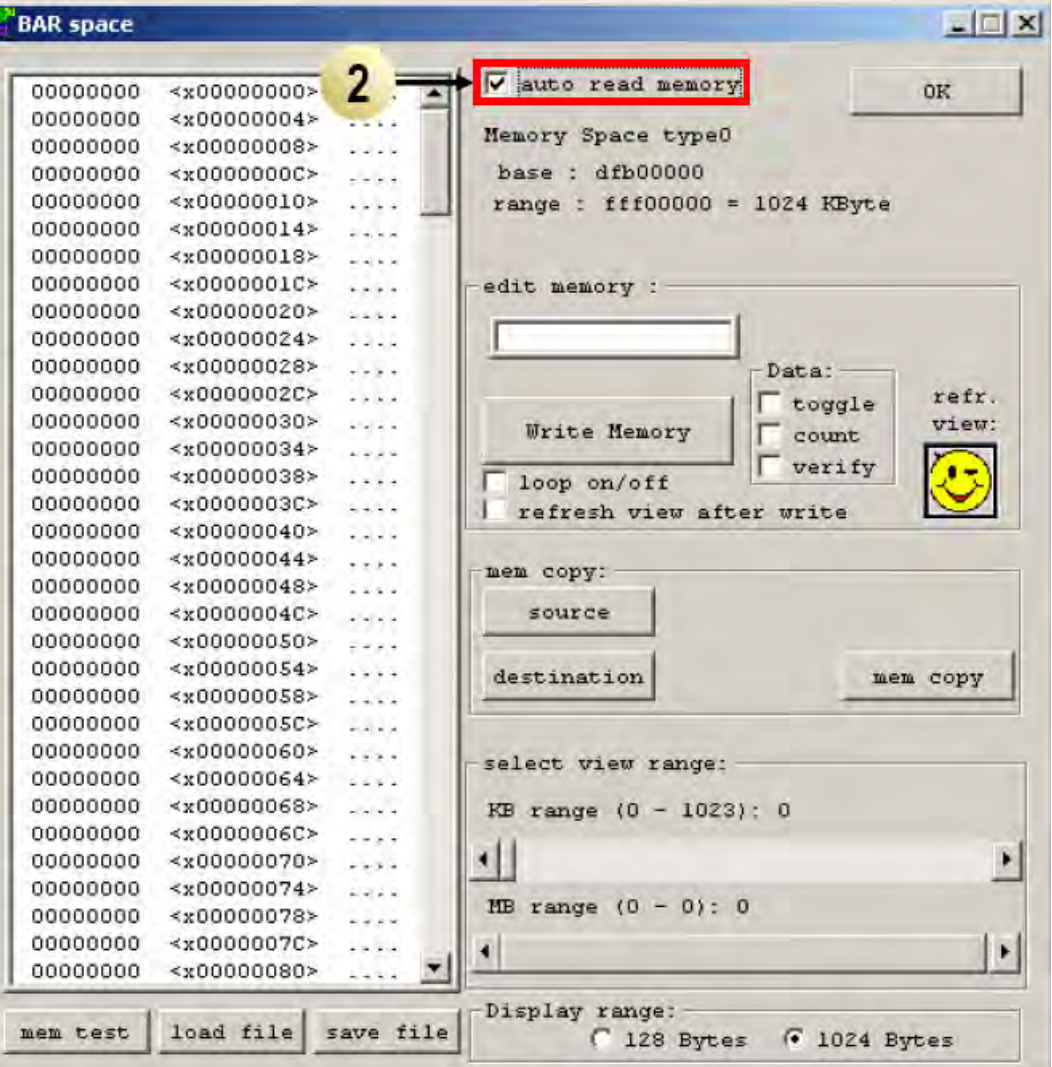

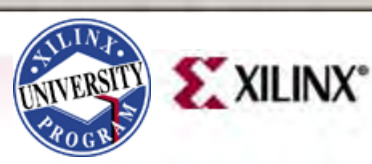

- Click on the first memory location
- Type <Shift-End> to select 1k (256 dwords)

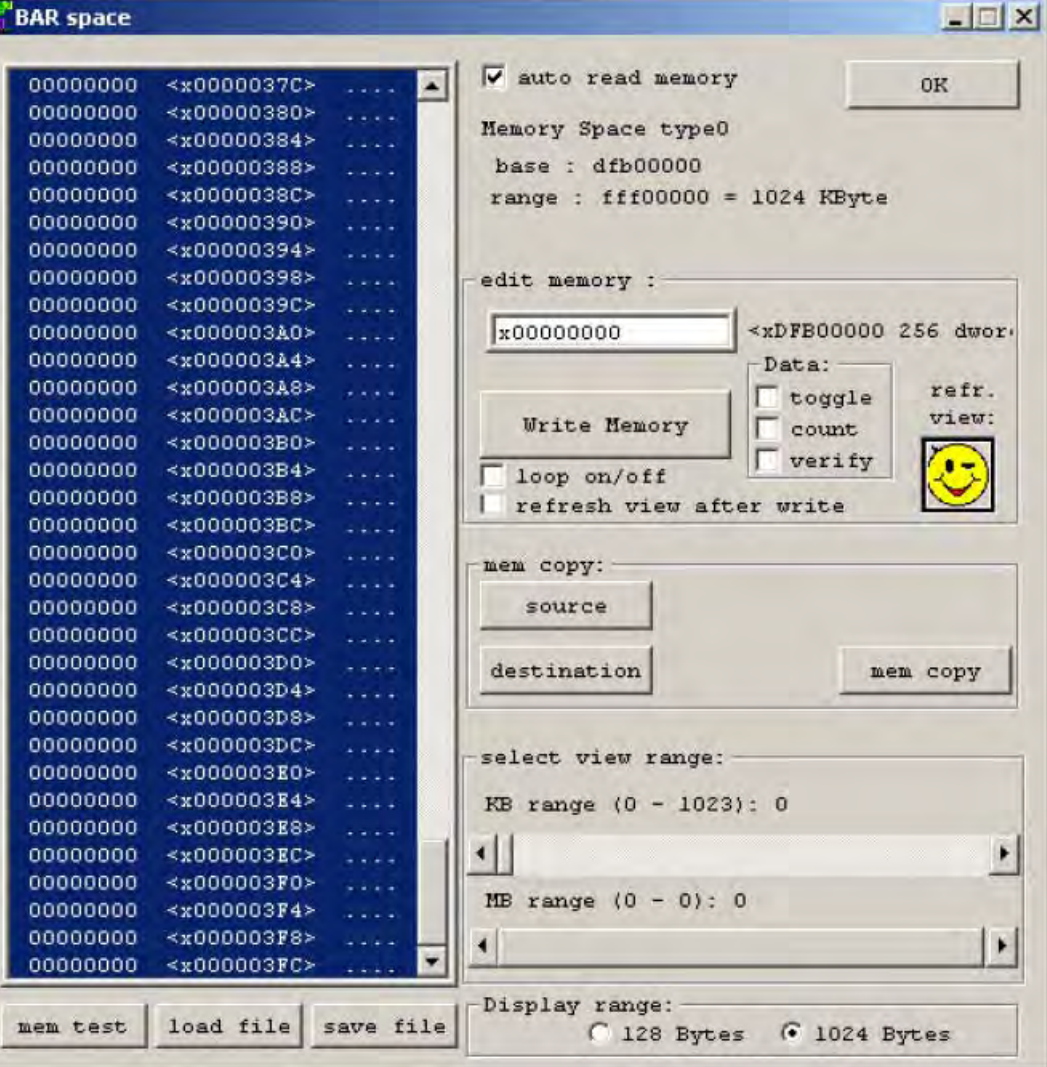

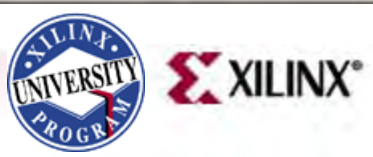

- Write Memory
	- Select count (1)
	- Click Write Memory (2)
	- Click refr view (3)
- View results
	- Counting up to FF

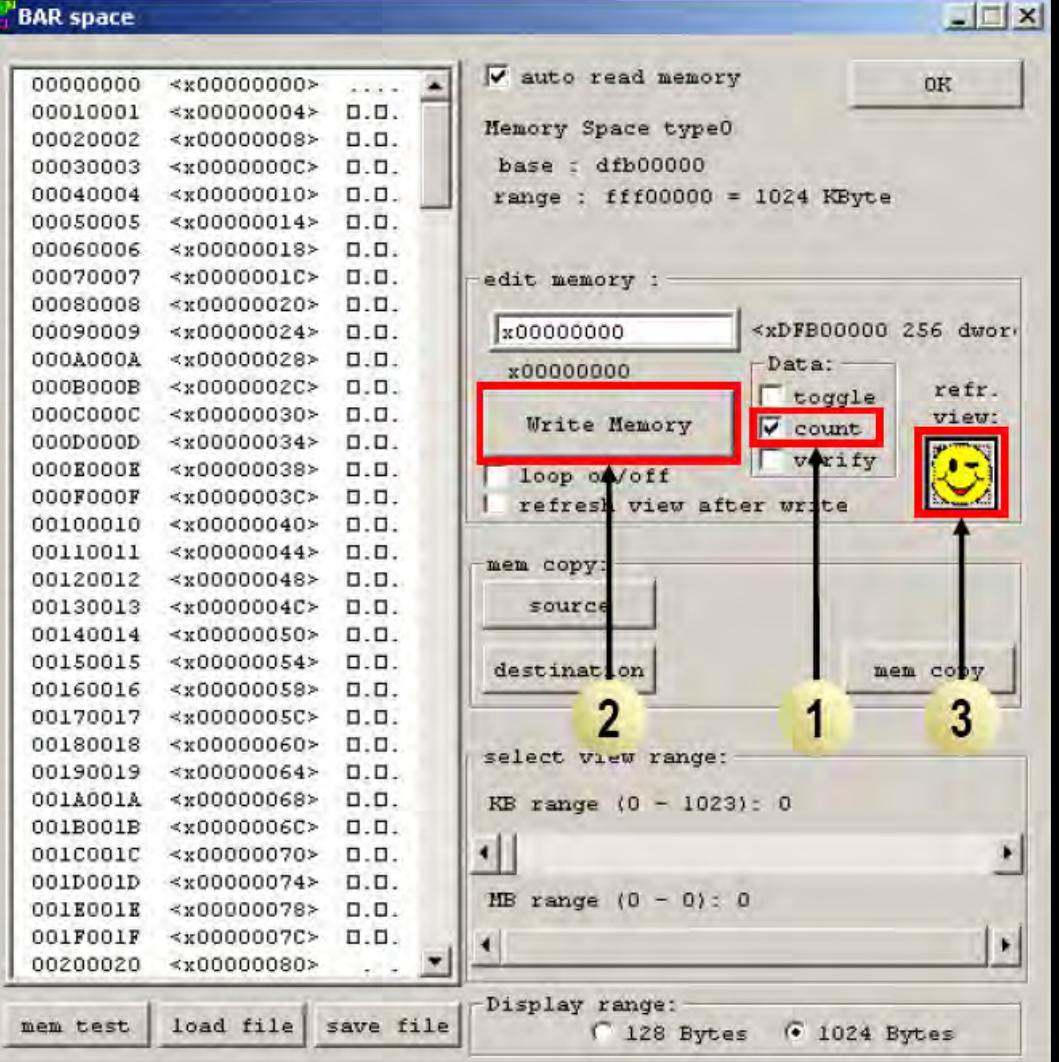

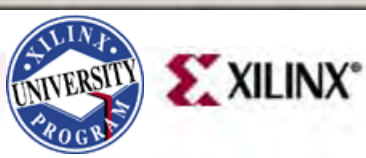

- Restore Memory
	- Deselect count (1)
	- Click Write Memory (2)
	- Click refr view (3)
- Memory is reset to zeros

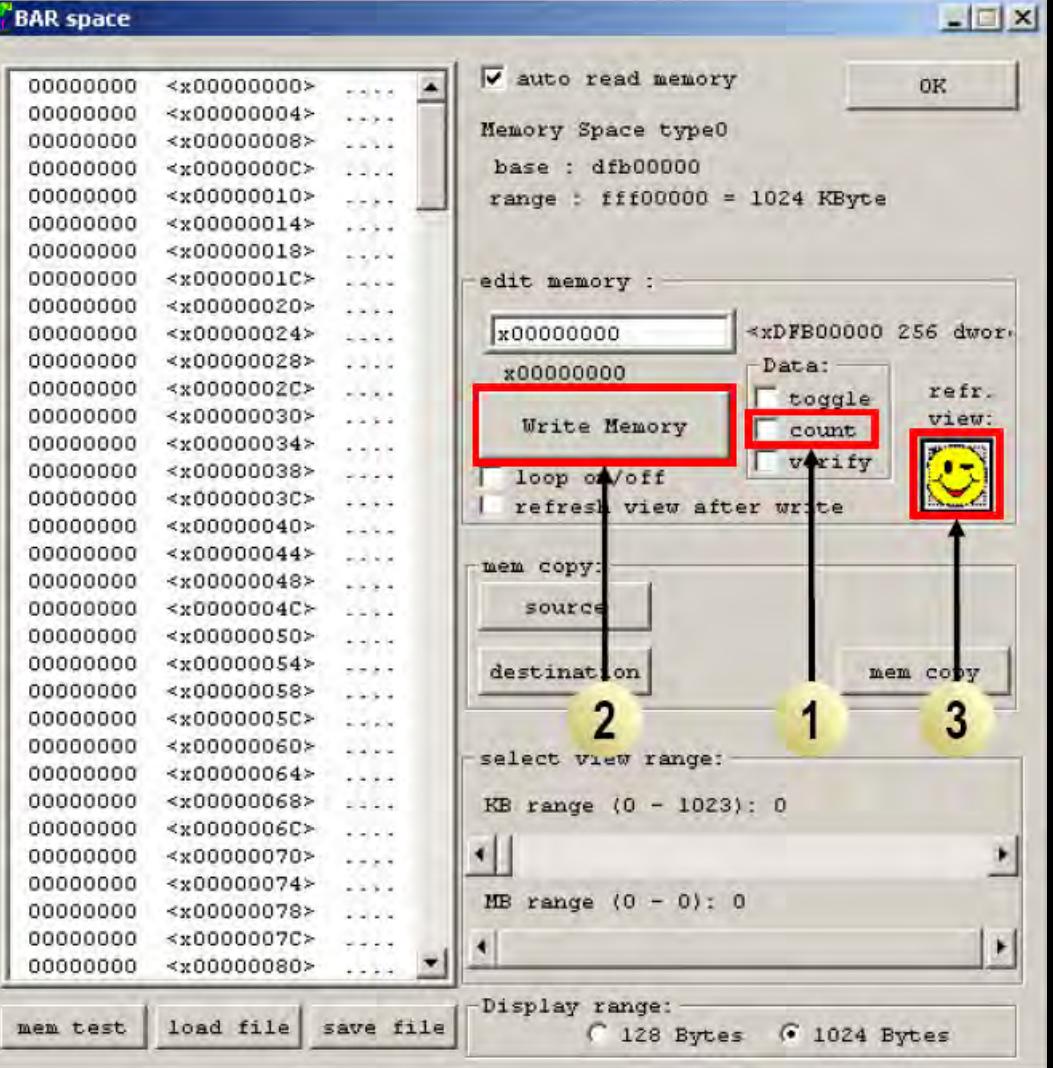

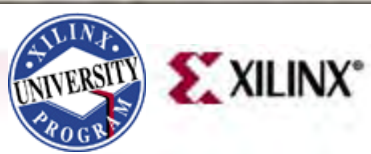

### **Documentation**

- Virtex-5
	- Virtex-5 FPGA User Guide

[http://www.xilinx.com/support/documentation/user\\_guides/ug190.pdf](http://www.xilinx.com/support/documentation/user_guides/ug190.pdf)

– Virtex-5 Packaging and Pinout Specification

[http://www.xilinx.com/support/documentation/user\\_guides/ug195.pdf](http://www.xilinx.com/support/documentation/user_guides/ug195.pdf)

#### • Virtex-5 RocketIO

- RocketIO GTP Transceiver User Guide –UG196 [http://www.xilinx.com/support/documentation/user\\_guides/ug196.pdf](http://www.xilinx.com/support/documentation/user_guides/ug196.pdf)
- RocketIO GTX Transceiver User Guide –UG198 [http://www.xilinx.com/support/documentation/user\\_guides/ug198.pdf](http://www.xilinx.com/support/documentation/user_guides/ug198.pdf)

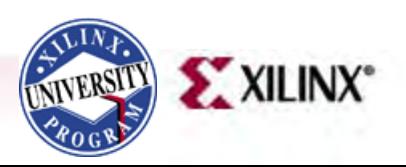

### **Documentation**

#### • PCIe

- LogiCORE Endpoint Block Plus for PCI Express Data Sheet [http://www.xilinx.com/support/documentation/ip\\_documentation/pcie\\_blk\\_plus\\_ds551.pdf](http://www.xilinx.com/support/documentation/ip_documentation/pcie_blk_plus_ds551.pdf)
- LogiCORE Endpoint Block Plus for PCI Express Designs [http://www.xilinx.com/support/documentation/ip\\_documentation/pcie\\_blk\\_plus\\_ug341.pdf](http://www.xilinx.com/support/documentation/ip_documentation/pcie_blk_plus_ug341.pdf)
- LogiCORE Endpoint Block Plus Getting Started Guide for PCI Express Designs

[http://www.xilinx.com/support/documentation/ip\\_documentation/pcie\\_blk\\_plus\\_gsg343.pdf](http://www.xilinx.com/support/documentation/ip_documentation/pcie_blk_plus_gsg343.pdf)

– Virtex-5 Integrated Endpoint Block User Guide for PCI Express **Designs** 

[http://www.xilinx.com/support/documentation/user\\_guides/ug197.pdf](http://www.xilinx.com/support/documentation/user_guides/ug197.pdf)

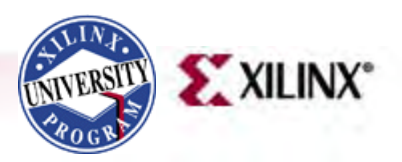